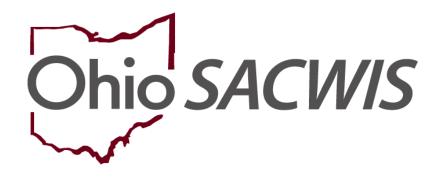

# **Knowledge Base Article**

# **Table of Contents**

| Overview                                                                                           | 4 |
|----------------------------------------------------------------------------------------------------|---|
| Key Assumptions                                                                                    | 4 |
| Terms Definitions                                                                                  | 4 |
| Determining Recoupments                                                                            | 5 |
| Recouping Payments                                                                                 | 7 |
| Method 1: Manually Creating a Recoupment (Search by Payment)                                       | 8 |
| Action Field Term Definitions                                                                      | 0 |
| Important Action Field Information1                                                                | 0 |
| Action Field End Balance Example1                                                                  | 1 |
| Method 2: Manually Creating a Recoupment from the Provider Payment Plan Link (Search by Provider)1 | 2 |
| Adding a Provider Payment Plan (Automatic Recoupments)                                             | 5 |
| Viewing All Recoupments1                                                                           | 6 |
| Managing System-Generated (Flagged) Payments and Recoupments1                                      | 8 |
| Removing a Recoupment from a Roster                                                                | 1 |
| Offsetting a Future Payment with a Recoupment2                                                     | 2 |
| Approving a Roster with a Recoupment2                                                              | 3 |
| Producing a Final Payment Report                                                                   | 7 |
| Appendix A: Recoupments Displaying on Reports                                                      | 8 |
| 243 Final Payment Report (JAVA) – FM 14-R01 Report 243                                             | 9 |
| JFS 04280 Report – FM 332                                                                          | 9 |
| JFS 04281 Report – FM 332                                                                          | 9 |
| RPT 241 – Roster / Invoice Report2                                                                 | 9 |
| <b>RPT 242 – Payment History Detail Report</b> 2                                                   | 9 |
| <b>RPT 322 – Payment Allocation Report</b> 2                                                       | 9 |
| <b>RPT 245 – Receivables Report – Agency Summary</b> 2                                             | 9 |
| <b>RPT 244 – Receivables Report – Provider Detail</b>                                              | 0 |
| RPT 309 – Reimbursement Report (JAVA)                                                              | 0 |
| RPT 312 – Reimbursement Summary Report                                                             | 0 |
| RPT 312 – Reimbursement Detail Report                                                              | 0 |
| <b>RPT 313 – Reimbursement Reconciliation Report</b>                                               | 0 |

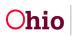

| RPT 238a – Reimbursement Summary Report |
|-----------------------------------------|
|-----------------------------------------|

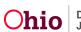

#### **Overview**

This Knowledge Base Article discusses what happens between an agency and a provider if a payment becomes invalid in Ohio SACWIS and covers an agency's claim for Title IV-E Foster Care reimbursement.

This Knowledge Base Article refers to some steps discussed in the **<u>Processing FCM</u> <u>Payments</u>** KBA, so it may be helpful to have a copy of that document when completing this process.

# **Key Assumptions**

- Disbursed payments in Ohio SACWIS represent the amount actually paid by the county to the provider.
- Invalid payments are automatically created by the system when data within the system is changed and the source data (placements, leaves, add-on costs and service authorizations) no longer supports the amount actually paid to the provider.

# **Terms Definitions**

**Receivables** are disbursed payments that are later found to be invalid in Ohio SACWIS. Specifically, it's the amount of money overpaid to a provider (as documented in Ohio SACWIS) that must be returned to the agency (or recouped). The receivable amount equals the **invalid payment** amount.

A **recoupment** is the amount of money a provider has agreed to deduct from a future payment(s).

**Example:** An agency pays a provider. After the payment is disbursed (sent) and recorded in Ohio SACWIS as such, the Ohio SACWIS source data changes. That change now makes the disbursed payment (or part of the payment) invalid. The agency has overpaid the provider.

The agency uses Ohio SACWIS to determine the invalid payment amount that the provider must return. The invalid payment amount is now considered to be a receivable and the agency records in Ohio SACWIS the recoupment of that overpayment from the provider.

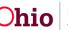

There are different ways an agency can recoup a payment, such as:

- The provider returns the original check sent from the agency.
- The provider sends the agency a check to cover the overpayment amount.
- The agency pays the provider again with a reduced amount by creating a replacement payment.
- The overpayment amount is written off, which means the agency does not wish to recoup the amount and does not want to display the amount as a receivable. This action may be needed when source data changes are made within Ohio SACWIS that impact converted payments.

## **Determining Recoupments**

In Ohio SACWIS, the money a provider must return to an agency because of an overpayment is called **a receivable**. As previously stated, the provider was overpaid because source data changed in Ohio SACWIS, and this made the original payment invalid. As a result, the agency records the recoupment of the overpayment in Ohio SACWIS

**Example:** Your agency places a child with a provider for 30 days and pays the provider for that service. Later, it is determined that the child was only with that provider for 20 days. When the placement dates are changed in Ohio SACWIS (source data), the system determines that the provider was overpaid by 10 days. Your agency will need to record the recoupment of that overpayment amount.

Recoupments can be determined at any time in Ohio SACWIS by identifying invalid payments. You can see which providers have been overpaid and how much they need to return (also called **determining recoupments**). Complete the following steps to locate invalid payments to determine recoupments:

- 1. On the Ohio SACWIS Home page, click the Financial tab.
- 2. Click the **Payment** tab.
- 3. Click the **Payment Search** link in the **Navigation** menu.

| Home                    | Case                      | Provider      | Financial | Administration |
|-------------------------|---------------------------|---------------|-----------|----------------|
| Workload Action Items   | Services Eligibility Payr | nent Benefits |           |                |
| <>                      |                           |               |           |                |
| Create Payment Requests |                           |               |           |                |
| Payment Requests Roster |                           |               |           |                |
| Disburse Payment        |                           |               |           |                |
| Payment Search          |                           |               |           |                |
| Agency Repayment Plan   |                           |               |           |                |

The **Payment History Search Criteria** screen appears.

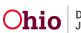

- 4. Click the **Payment Search Criteria** link to expand the screen.
- 5. Click the **Disbursement Search Criteria** link to expand the screen.

| Home                                             |                    | Case            |         | Provider | Financial | Administration |
|--------------------------------------------------|--------------------|-----------------|---------|----------|-----------|----------------|
| Workload Action I                                | ems Services       | Eligibility     | Payment | Benefits |           |                |
| <>                                               |                    |                 |         |          |           |                |
| Create Payment Requests Payment Requests Roster  | Payment History Se | arch Criteria   |         |          |           |                |
| Disburse Payment Payment Search                  | Payment Search C   | <u>iteria</u> ∨ |         |          |           |                |
| Agency Repayment Plan<br>State Disbursements     | Disbursement Sea   |                 |         |          |           |                |
| Create Subsidy Payment<br>Provider Payment Info  | Training Session C |                 |         |          |           |                |
| Provider Payment Plan<br>Kinship Support Program | Provider Search Cr | <u>iteria</u> ∨ |         |          |           |                |
| State Provider Repayment Plan                    | Payee Search Crite |                 |         |          |           |                |
|                                                  | Contracts Search   |                 |         |          |           |                |

The **Payment Search Criteria and Disbursement Search Criteria** fields appear to filter the information.

- 6. In the Invalid Indicator field, select Invalid Only from the drop-down list.
- 7. In the **Disbursement Status** field, select **Disbursed** from the drop-down list.
- 8. Click the Search Payment History button.

| ment Search Criteria                 |                                 |
|--------------------------------------|---------------------------------|
| Payment Search Criteria              |                                 |
| Payment Type:                        | Payment Request ID:             |
| ×                                    |                                 |
| Service Category:                    |                                 |
| Service Type:                        | Service Description:            |
| •••••••••••••••••••••••••••••••••••• |                                 |
| Service Auth Type:                   | Service Auth #:                 |
| ~                                    |                                 |
| Claim Begin Date:                    | Claim End Date:                 |
| Voucher Related ID:                  |                                 |
|                                      | Show Only Non-Rostered Payments |
| Payment Action Code:                 | Invalid Indicator:              |
|                                      |                                 |
| bursement Search Criteria            |                                 |
| Disbursement Search Criteria         |                                 |
| From Disburse Date:                  | To Disburse Date:               |
| Disbursement Name:                   | Disbursed                       |
|                                      |                                 |

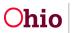

The Payment History Search Results display in the bottom section of the screen.

The grid (below) shows an agency's payments that were already disbursed to providers but are **now invalid** because source data has changed in Ohio SACWIS.

| esult(s)                    | ) 1 to 100 of 2234 / Page 1        | 1 of 23             |                       |                  |                    |         |       |                      | Results pe               | r page: 100 | Go     |
|-----------------------------|------------------------------------|---------------------|-----------------------|------------------|--------------------|---------|-------|----------------------|--------------------------|-------------|--------|
|                             | Payee / Provider ID                | Person Name / ID    | Payment<br>Request ID | Adjust<br>Pay ID | Service            | Cost    | Units | Net<br>Reim<br>Units | Claim<br>Dates           | Total       | Action |
| <u>iew</u><br>dj <u>ust</u> | Test, Payee / 12345                | Test, Child / 45678 | 456                   |                  | Family Foster Home | \$28.05 | 6     | 0                    | 05/26/2023<br>05/31/2023 | \$168.30    |        |
|                             | Roster Name:<br>Disbursement Name: | PurchaseCare        | [APPRO\               | /ED]             |                    |         | Disb  | ursed Date:          | 06/1                     | 5/2023      |        |
| <u>iew</u><br>djust         | Test, Payee / 12345                | Test, Child / 45678 | 4565                  |                  | Family Foster Home | \$26.05 | 6     | 0                    | 05/26/2023<br>05/31/2023 | \$156.30    |        |
|                             |                                    |                     |                       |                  |                    |         |       |                      |                          |             |        |

#### Important:

- The Red Block labeled **INVALID** indicates that the payment is invalid.
- If you hover the cursor over the red invalid box, the reason why the payment is invalid displays.
- For **Own Foster**, the payment check was sent directly to the provider.
- For **Purchased Care**, the payment check was sent to the **network** provider.

# **Recouping Payments**

When providers are overpaid due to a change in a child's placement, leave record, addon costs and service authorization, Ohio SACWIS provides two ways for counties to record how they plan to recoup the invalid payment from the provider.

In Ohio SACWIS recording the recoupment of an invalid payment can be completed by the county either **manually** by searching for the payment or by searching for the provider and creating a provider payment plan or **automatically** which is completed by the system.

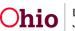

**Manual:** Manual recoupments can be created at any time using the two methods discussed below.

**Automatic:** Ohio SACWIS automatically runs a process once a month that looks for source data changes which caused previously disbursed provider payments to now be invalid. When you complete a payment request search, payment search or view a non-approved roster, any system-determined invalid payments will appear on the screen and be "flagged" with a green "R" for your review.

# Method 1: Manually Creating a Recoupment (Search by Payment)

If you find that an invalid payment exists (using the steps in the **Determining Recoupments** section), you can **add an action** that indicates how (or if) the provider will return the overpayment so your agency can recoup the money. To do so, follow these steps:

1. In the **Payment History Search Result** section, click the **Adjust** link in the appropriate invalid payment row.

| Payment                      | History Search Results                    |                     |                       |                  |                    |         |       |                      |                          |          |        |
|------------------------------|-------------------------------------------|---------------------|-----------------------|------------------|--------------------|---------|-------|----------------------|--------------------------|----------|--------|
| Result(s)                    | Result(s) 1 to 100 of 2234 / Page 1 of 23 |                     |                       |                  |                    |         |       |                      |                          | Go       |        |
|                              | Payee / Provider ID                       | Person Name / ID    | Payment<br>Request ID | Adjust<br>Pay ID | Service            | Cost    | Units | Net<br>Reim<br>Units | Claim<br>Dates           | Total    | Action |
| <u>view</u><br><u>adjust</u> | Test, Payee / 12345                       | Test, Child / 45678 | 456                   |                  | Family Foster Home | \$28.05 | 6     | 0                    | 05/26/2023<br>05/31/2023 | \$168.30 |        |
|                              | INVALID                                   |                     |                       |                  |                    |         |       |                      |                          |          |        |
|                              | Roster Name:<br>Disbursement Name:        | PurchaseCare        | [APPROV               | /ED]             |                    |         | Disb  | ursed Date:          | 06/1                     | 5/2023   |        |

The **Payment Action History** screen for that payment appears.

2. Click the **Add Action** button.

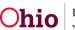

| ayment Adjust                      | tment History                                   |                       |             |                             |            |             |
|------------------------------------|-------------------------------------------------|-----------------------|-------------|-----------------------------|------------|-------------|
| Provider / ID:<br>Fest, Provider , | / 123456                                        |                       |             | on Name / ID:<br>t / 456789 |            |             |
| ayment Reques<br>456               | st ID:                                          |                       |             |                             |            |             |
| nvalid Date:                       |                                                 |                       |             | inal Amount:                |            |             |
| 7/10/2023                          |                                                 |                       | \$16        | 3.30                        |            |             |
| nvalid Reason:                     |                                                 |                       |             | n Dates:                    |            |             |
| NVALID                             |                                                 |                       | 05/2        | 6/2023 - 05/31/2023         |            |             |
| comments:                          |                                                 |                       |             |                             |            |             |
|                                    |                                                 |                       |             |                             |            | 4000        |
| Once payments                      | have been invalidated any associated reimburser | nents will be reverse | d.          |                             |            |             |
|                                    | Action                                          | Status                | Action Date | Claim Dates                 | Amount     | End Balance |
| <u>view</u>                        |                                                 | Saved                 |             | 05/26/2023<br>05/31/2023    | \$168.30   | \$168.30    |
| <u>edit</u>                        | Recoupment Payment                              | Saved                 | 07/10/2023  | 05/26/2023<br>05/31/2023    | (\$168.30) | \$0.00      |
|                                    |                                                 |                       |             |                             |            |             |
| Add Action                         |                                                 |                       |             |                             |            |             |

The Action Details screen appears.

**Important:** When you add an action, the **Action Amount** can never be greater than the **Current Receivable Balance**.

3. In the Action field, choose a selection from the drop-down list.

| Action Details               |                                       |                                         |
|------------------------------|---------------------------------------|-----------------------------------------|
| Original Amount:<br>\$168.30 | Current Receivable Balance:<br>\$0.00 | Claim Dates:<br>05/26/2023 - 05/31/2023 |
| Action: *<br>Check Returned  | Action Date: * 08/17/2023             | Action Amount: * 0.00                   |
| Warrant/Check Number:        | Warrant/Check Date:                   |                                         |

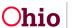

#### **Action Field Term Definitions**

- **Check Returned**: The provider returned the original check sent from your agency (that includes the overpayment amount).
- **NSF Check Returned**: The provider returned a check for the overpayment but had non-sufficient funds to cover the amount.
- **Provider Payment:** The provider sent your agency a check to cover the overpayment (invalid) amount. This is a payment check from the provider to your agency.
- Write Off: The agency does not wish to recoup the amount and does not want it to display as a receivables amount.
- **Recoupment Payment:** Your agency is going to pay the provider again (minus a specified reduced amount to make up for the overpayment) by creating a replacement payment for the correct amount as shown in Ohio SACWIS.
- **Created in Error:** Your agency created a Recoupment in error.

#### Important Action Field Information

- Choosing any action (except **NSF Check Returned**) will **reduce** the receivable balance shown in Ohio SACWIS.
- **NSF Check Returned** will increase the receivable balance shown in Ohio SACWIS.
- If you choose **Recoupment Payment**, the amount will appear on the **Final Payment** report as a deduction from the net payment to the provider if it's been included on a roster and disbursed.
- 4. In the **Action Date** field, enter the date when the action is being taken.
- 5. In the **Action Amounts** field, enter the appropriate amount.

| Action Details        |   |                             |                         |  |
|-----------------------|---|-----------------------------|-------------------------|--|
| Original Amount:      |   | Current Receivable Balance: | Claim Dates:            |  |
| \$168.30              |   | \$0.00                      | 05/26/2023 - 05/31/2023 |  |
| Action: *             |   | Action Date: *              | Action Amount: *        |  |
| Check Returned        | ~ | 08/17/2023                  | 0.00                    |  |
| Warrant/Check Number: |   | Warrant/Check Date:         |                         |  |
|                       |   |                             |                         |  |

- 6. If the action is for a **Provider Payment** or **NSF Check Returned**:
- 7. Enter the appropriate number in the **Warrant / Check Number** field.

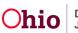

- 8. Enter the appropriate date in the **Warrant / Check Date** field. This would be the date the payment was received from the provider, or the date the check bounced.
- 9. Click the **OK** button.

| Action Details               |                                       |                                         |
|------------------------------|---------------------------------------|-----------------------------------------|
| Original Amount:<br>\$168.30 | Current Receivable Balance:<br>\$0.00 | Claim Dates:<br>05/26/2023 - 05/31/2023 |
| Action: * Provider Payment   | Action Date: * 08/17/2023             | Action Amount: * 0.00                   |
| Warrant/Check Number:        | Warrant/Check Date:                   |                                         |
|                              | ОК Салсе                              |                                         |

The Payment Action History screen appears and:

- Displays a new row with the Action and a status of **Pending**.
- Updates the End Balance column to reflect the new amount.
- If needed, click the **Edit link** to edit the new entry until it has been saved.
- If needed, click the **Delete link** to delete the new entry until it has been saved.

|                  | Action          | Status  | Action Date | Claim Dates              | Amount       | End Balance |
|------------------|-----------------|---------|-------------|--------------------------|--------------|-------------|
| <u>view</u> Chec | ck Returned     | Pending | 08/17/2023  |                          | \$10.00      | \$90.00     |
| view Reco        | oupment Payment | Saved   | 01/10/2023  | 07/01/2022<br>07/31/2022 | (\$1,415.15) | \$0.00      |

10. If needed, click the **Add Action** button again (to add another Action) and repeat the instructions in this sub-section.

#### Action Field End Balance Example

Depending on the Action(s) entered, the **Payment Action History** screen can appear showing a new **End Balance** of \$0.00.

11. If needed, add comments into the Comments field above the table.

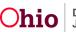

# Comments: Image: Comments is a comment is will be reversed. Once payments have been invalidated any associated reimbursements will be reversed. Image: Comment is a comment is will be reversed. Image: Comment is a comment is will be reversed. Image: Comment is a comment is will be reversed. Image: Comment is a comment is will be reversed. Image: Comment is a comment is will be reversed. Image: Comment is a comment is will be reversed. Image: Comment is a comment is will be reversed. Image: Comment is a comment is will be reversed. Image: Comment is a comment is will be reversed. Image: Comment is a comment is will be reversed. Image: Comment is a comment is will be reversed. Image: Comment is a comment is a comment is

Managing Receivables and Recoupments

**Important:** After you click the **Save** button, the **Edit link** and **Delete link** become unavailable.

12. When complete, click the **Save** button to save the provider action history.

# Method 2: Manually Creating a Recoupment from the Provider Payment Plan Link (Search by Provider)

- 1. On the Ohio SACWIS Home page, click the Financial tab.
- 2. Click the **Payment** tab.
- 3. Click the **Provider Payment Plan** link in the **Navigation** menu.

| Home                          | Сазе                    | Provider        | Financial | Administration |
|-------------------------------|-------------------------|-----------------|-----------|----------------|
| Workload Action Items         | Services Eligibility Pa | ayment Benefits |           |                |
| <>                            |                         |                 |           |                |
| Create Payment Requests       |                         |                 |           |                |
| Payment Requests Roster       |                         |                 |           |                |
| Disburse Payment              |                         |                 |           |                |
| Payment Search                |                         |                 |           |                |
| Agency Repayment Plan         |                         |                 |           |                |
| State Disbursements           |                         |                 |           |                |
| Create Subsidy Payment        |                         |                 |           |                |
| Provider Payment Info         |                         |                 |           |                |
| Provider Payment Plan         |                         |                 |           |                |
| Kinship Support Program       |                         |                 |           |                |
| State Provider Repayment Plan |                         |                 |           |                |

The **Payment Search** screen appears.

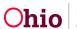

4. Enter the appropriate number in the **Provider ID** field.

#### Important:

- If the provider is a family foster home (own home), enter the **Provider ID** number.
- If the provider is a network foster home (purchased care provider), enter the **Network ID** number.
- If you put in the wrong number, no results will be returned.
- If you don't know the ID number, use the **Search Provider** button.
- 5. Click the **Go** button.

| Provider Search |                |                    |
|-----------------|----------------|--------------------|
| Search Provider | - or -         | Provider ID: Go    |
| Provider ID:    | Provider Name: | Provider Category: |

The **Provider Search** screen appears showing three sections.

**Receivables (Top Section):** This section shows the **Receivables**, which are all disbursed invalid payments for that provider which still have an outstanding receivables balance. These amounts disappear (from this section) when the Action total equals the original payment total, and after all recoupments are disbursed.

The receivables total equals how much your agency has left to recoup (or create an action against) for that provider.

Click the **Action** link (top section on the left) to show a breakdown of all Actions against that payment.

| rovider Search                        |                                |                    |              |                |               |               |             |                          |           |                |
|---------------------------------------|--------------------------------|--------------------|--------------|----------------|---------------|---------------|-------------|--------------------------|-----------|----------------|
| Search Provider                       |                                |                    | - or -       |                |               |               | Pr          | ovider ID                |           | G              |
| rovider ID:                           |                                | Provider Nan       | me:          |                |               | Provider Cate | gory:       | HOME                     |           |                |
| eceivables                            |                                |                    |              |                |               |               |             |                          |           |                |
| Payee Service Provider                | ID Person / ID                 | Payment Request ID | Invalid Date | Roster Name    | Disburse Date | Service Type  | Claim Dates | Total                    | Receivabl | es Total       |
|                                       |                                |                    | S            |                |               |               | -           | in the second second     | S         |                |
| coupments Not Disbursed               |                                |                    |              |                |               |               | Keceivab    | les Total:               |           | \$0.0          |
|                                       | vice Provider ID               | Person / ID        |              | Payment Reques | st ID         | Roster Name   |             | les Total:<br>laim Date: | s         | \$0.0<br>Total |
|                                       | vice Provider ID               | Person / ID        |              | Payment Reques | st ID         | Roster Name   | c           |                          |           |                |
| ecoupments Not Disbursed<br>Payee Set | vice Provider ID               | Person / ID        | •            | Payment Reques | st ID         | Roster Name   | c           | laim Date:               |           | Total          |
| Payee Set                             | vice Provider ID<br>Plan Dates | Person / ID        | Plan Amo     |                |               | Roster Name   | C           | laim Date:               | ts Total: | Total          |

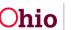

**Recoupments Not Disbursed (Mid Section):** This section shows recoupments for providers which haven't yet been disbursed through the Ohio SACWIS payment processing functionality. These recoupments were previously created manually.

This section lists what could be called "pending transactions" because the amounts can still be adjusted through the **Payment Search** screen.

However, information won't appear in this section until after the provider payment plan has been added in the system.

| Provider Search                    |                          |                        |               |                 |                           |                   |
|------------------------------------|--------------------------|------------------------|---------------|-----------------|---------------------------|-------------------|
| Search Provider                    |                          | - or -                 |               |                 | Provider ID:              | 60                |
| Provider ID:                       | Provider Name:           | -                      |               | Provider Catego | HOME                      |                   |
| Receivables                        |                          |                        |               |                 |                           |                   |
| Payee Service Provider ID Person / | ID Payment Request ID In | walid Date Roster Name | Disburse Date | Service Type    | Claim Dates Total         | Receivables Total |
|                                    |                          |                        |               |                 | Receivables Total:        | \$0.00            |
|                                    |                          |                        |               |                 |                           |                   |
| Recoupments Not Disbursed          |                          |                        |               |                 |                           |                   |
|                                    |                          |                        |               |                 |                           |                   |
| Payee Service Provider ID          | ) Person / ID            | Payment Reque          | est ID        | Roster Name     | Claim Dates               | Total             |
|                                    | ) Person / ID            | Payment Reque          | est ID        | Roster Name     | Claim Dates<br>Recoupment |                   |
|                                    | ) Person / ID            | Payment Reque          | est ID        | Roster Name     |                           |                   |
|                                    | ) Person / ID            | Payment Reque          | est ID        | Roster Name     |                           |                   |
| Payee Service Provider ID          | ) Person / ID            | Payment Reque          |               | Roster Name     |                           | s Total: \$0.00   |
| Payee Service Provider ID          |                          |                        |               |                 | Recoupment                | s Total: \$0.00   |

**Provider Payment Plan (Bottom Section):** If the provider agrees to the deduction for the overpayment amount, this third section is a way to incrementally and automatically reduce the provider's amount owed from future payments. To add a provider payment plan, see the steps below.

However, information won't appear in this section until after the provider payment plan has been added in the system.

Important: There can only be one non-closed Provider Payment Plan at a time.

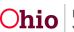

| Provider Search                       |                        |                        |               |                 |                    |                         |
|---------------------------------------|------------------------|------------------------|---------------|-----------------|--------------------|-------------------------|
| Search Provider                       |                        | - or -                 |               |                 | Provider ID:       | <b>G</b> o              |
| Provider ID:                          | Provider Name:         |                        |               | Provider Catego | ory: HOME          |                         |
| Receivables                           |                        |                        |               |                 |                    |                         |
| Payee Service Provider ID Person / ID | Payment Request ID Inv | valid Date Roster Name | Disburse Date | Service Type    | Claim Dates Total  | Receivables Total       |
|                                       |                        |                        |               |                 | Receivables Total: | \$0.00                  |
|                                       |                        |                        |               |                 |                    |                         |
| Recoupments Not Disbursed             |                        |                        |               |                 |                    |                         |
| Payee Service Provider ID             | Person / ID            | Payment Reque          | est ID        | Roster Name     | Claim Dates        | ; Total                 |
|                                       |                        |                        |               |                 | Recoupment         | s Total: \$0.00         |
|                                       |                        |                        |               |                 |                    |                         |
| Provider Payment Plan                 |                        |                        |               |                 |                    |                         |
| Plan ID Plan Dates                    | Status                 | Plan Amount            | Recoup        | ed Amount       | Pian Bala          | nce                     |
|                                       |                        |                        |               |                 | Provider Balance   | e for all plans: \$0.00 |
|                                       |                        |                        |               |                 |                    |                         |

# Adding a Provider Payment Plan (Automatic Recoupments)

To set up a **Provider Payment Plan**, follow these steps:

 On the Provider Search screen (Provider Payment Plan section), click the Add Provider Payment Plan button. If needed, see the steps above to get to this screen.

| Provider Payment Plan     |            |        |             |                 |                                 |        |
|---------------------------|------------|--------|-------------|-----------------|---------------------------------|--------|
| Plan ID                   | Plan Dates | Status | Plan Amount | Recouped Amount | Plan Balance                    |        |
|                           |            |        |             |                 | Provider Balance for all plans: | \$0.00 |
|                           |            |        |             |                 |                                 |        |
| Add Provider Payment Plan |            |        |             |                 |                                 |        |

**Note:** You must have the appropriate Ohio SACWIS security access to view this screen.

The Provider Payment Plan Details screen appears.

2. Enter a date in the **Plan Effective Date** field.

**Important:** The plan effective date can be a date in the future, but not in the past.

3. Enter the provider's total amount due in the **Total Plan Amount** field.

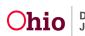

- 4. Choose **Active** from the Status field drop down list.
- 5. Enter the amount to be deducted from future provider payments in the **Monthly Amount** field.

**Note:** In this example, Ohio SACWIS will automatically create a payment for the month of October 2023. However, if the **Plan Effective Date** field were dated for December 2023, the system would not create the recoupment, put it on a roster, or reduce the amount to be paid by the provider until December 2023.

| Provider Payment Plan Details |            |                         |
|-------------------------------|------------|-------------------------|
| Remaining Provider Balance:   | \$1,685.00 |                         |
| Plan Effective Date: *        | 10/04/2023 | Plan End Date:          |
| Total Plan Amount: *          | 100.00     | Monthly Amount: * 10.00 |
| Status *                      | Active V   |                         |
| Comments:                     | TEST       |                         |
|                               |            |                         |
|                               |            |                         |
|                               | 1996       |                         |
|                               |            |                         |
| Save Cancel                   |            |                         |

6. When complete, click the **Save** button. A new recoupment will be generated each month by the system in the monthly amount specified on the **Provider Payment Plan Details** screen.

# **Viewing All Recoupments**

- 1. On the **Home** page, click the **Financial** tab.
- 2. Click the **Payment** tab.
- 3. Click the **Payment Search** link in the **Navigation** menu.

| Hom                                     | e            | Intake   |             | Case    |          | Provider                      | Financial           |           | Administration |
|-----------------------------------------|--------------|----------|-------------|---------|----------|-------------------------------|---------------------|-----------|----------------|
| Workload                                | Action Items | Services | Eligibility | Payment | Benefits | Statistical & Expenditure Rep | orts State Data Mgt | Invoicing |                |
| <>                                      |              |          |             |         |          |                               |                     |           |                |
| Create Payment Regu                     |              |          |             |         |          |                               |                     |           |                |
| Payment Requests Ro<br>Disburse Payment | ster         |          |             |         |          |                               |                     |           |                |
| Payment Search<br>Agency Repayment Pl   | 30           |          |             |         |          |                               |                     |           |                |

The Payment Search Criteria screen appears.

- 4. In the **Payment Action Code** field, choose **Recoupments**.
- 5. Click the **Search** button.

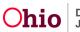

|                     | Provent Discussion              |
|---------------------|---------------------------------|
| Payment Type:       | Payment Request ID:             |
| *                   |                                 |
| ervice Category:    |                                 |
| ~                   |                                 |
| ervice Type:        | Service Description:            |
| ~                   | ✓                               |
| ervice Auth Type:   | Service Auth #:                 |
| ~                   |                                 |
| laim Begin Date:    | Claim End Date:                 |
|                     |                                 |
| oucher Related ID:  |                                 |
|                     | Show Only Non-Rostered Payments |
| ayment Action Code: | Invalid Indicator:              |
| Recoupment          | ~                               |
|                     |                                 |

The **Payment Requests Search Results** screen appears showing all recoupments that have not yet been put on a roster. You have the ability to manually append these recoupments to an existing roster or create a new roster.

|             | he Action checkboxes are s) 1 to 100 of 2574 / Page |                            | ns Delete Paym        | ents and Add     | 1 to Roster.       |            |       |                      | Results p                | er page: 10               | ) Go  |
|-------------|-----------------------------------------------------|----------------------------|-----------------------|------------------|--------------------|------------|-------|----------------------|--------------------------|---------------------------|-------|
|             | Payee / Provider ID                                 | Person Name /<br>ID        | Payment<br>Request ID | Adjust<br>Pay ID | Service            | Cost       | Units | Net<br>Reim<br>Units | Claim<br>Dates           | Total                     | Actio |
| <u>view</u> | Test. Payee / 12345                                 | Test / 1111                | 222222                |                  | Family Foster Home | (\$156.30) | 1     |                      | 05/26/2023<br>05/31/2023 | (\$156. <mark>3</mark> 0) | D     |
|             | Action:<br>Roster Name:<br>Disbursement Name:       | Recoupment<br>FosterParent | Payroll               |                  |                    |            | Disbu | ursed Date           | ĸ                        |                           |       |

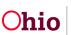

## Managing System-Generated (Flagged) Payments and Recoupments

This section describes how Ohio SACWIS displays payments that are 'flagged' for review and also recoupments that need to be added to a roster.

Note: Refer to **Processing FCM Payments** KBA, Sections 3 and 4, for specific details on how to complete Steps 1-3 below.

To add a payment to a roster, follow these steps.

- 1. On the Ohio SACWIS Home page, click the Financial tab.
- 2. Click Payment.
- 3. Click Payment Requests Roster link in the Navigation menu.

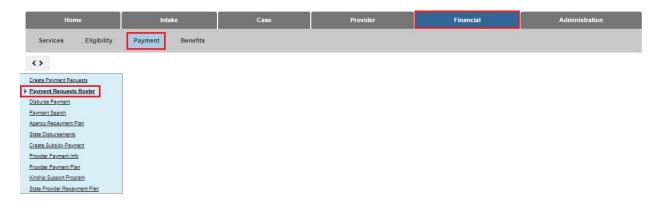

The Payment Requests Roster Search Criteria screen appears.

- 4. Select the appropriate **Roster Name** from the drop-down menu.
- 5. Click the **Search** button.

| Payment Requests Roster     Disburse Payment     Payment Search     Agency Repayment Plan     State Disbursements | Payment Requests Roster Search Criteria  Non-Approved Rosters only  Approved Rosters only |           |   |                               |           |   |
|----------------------------------------------------------------------------------------------------|-------------------------------------------------------------------------------------------|-----------|---|-------------------------------|-----------|---|
| Create Subsidy Payment<br>Provider Payment Info<br>Provider Payment Plan<br>Kinship Support Program               | Worker:                                                                                   |           | ~ | Roster Name: *<br>Test Roster |           | ~ |
| State Provider Recovment Plan                                                                                     | Show Only Recoupments                                                                     | Order:    |   | Then Sort By:                 | Order:    |   |
|                                                                                                    | Payee V                                                                                   | Ascending | * | ~                             | Ascending | ~ |

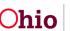

The Payment Requests Roster Search Results screen appears.

- 6. In the **Payment Request Roster Search Results** section, checkmark the appropriate **Payment Request** you want to add to a roster.
- 7. Choose Approve Payments from the drop-down list.
- 8. Click the **Go** button.

|             | eckboxes are only used for the actions | Delete Payments and Add to Ro | ster.                 |          |                    |                          |            |           |           |
|-------------|----------------------------------------|-------------------------------|-----------------------|----------|--------------------|--------------------------|------------|-----------|-----------|
| ump e       | o Name by Letter +                     |                               |                       |          |                    |                          |            |           |           |
| esult(s]    | ) 1 to 3 of 3 / Page 1 of 1            |                               |                       |          |                    | Result                   | s per page | 100       | G         |
|             | Payee / Provider ID                    | Person Name / ID              | Service / Auth Number | Cost     | Bal / Pay<br>Units | Claim Begin /<br>End     | Total      | Aprv      | Actio     |
| <u>view</u> | Test, Payee / 123                      | Test / 456                    | 1111                  | \$200.00 | / 1                | 06/29/2023<br>06/29/2023 | \$200.00   | Yes       |           |
| view        | Test, Payee / 456                      | Test / 789                    | 222                   | \$50.00  | 71                 | 06/30/2023<br>06/30/2023 | \$50.00    | Yes       |           |
| <u>view</u> | Test, Payee / 789                      | Test / 234                    | 333                   | \$100.00 | 71                 | 08/18/2023<br>08/18/2023 | \$100.00   | No        | Z         |
|             |                                        |                               |                       |          |                    |                          | Roste      | r Total : | \$350.    |
|             |                                        |                               |                       |          |                    |                          | Approved   | l Total : | \$250.    |
|             |                                        |                               |                       |          |                    |                          | Recoupm    | ent Tota  | I : \$0.0 |

The Approve Payments Requests screen appears.

- 9. Checkmark all the **Payments** you want to approve.
- 10. Click **Save** at the bottom of the screen.

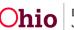

| sult(s) 1 to 3 of 3 / Page 1 of 1             |                  |                                                  |          |              |                          |          |         |
|-----------------------------------------------|------------------|--------------------------------------------------|----------|--------------|--------------------------|----------|---------|
| Payee / Provider ID                           | Person Name / ID | Service / Auth Number                            | Cost     | Pay<br>Units | Claim<br>Dates           | Total    | Approve |
| TEST COUNTY CHILDREN SERVICES BOARD /<br>0004 |                  | LIFE SKILL/INDEP LIV SVS / 56994370              | \$200.00 | 1            | 06/29/2023<br>06/29/2023 | \$200.00 |         |
| TEST COUNTY CHILDREN SERVICES BOARD /<br>0004 |                  | Job seeking and job placement support / 56994595 | \$50.00  | 1            | 06/30/2023<br>06/30/2023 | \$50.00  |         |
| TEST, PROVIDER / 123                          |                  | Foster Care Miscellaneous Expenses               | \$100.00 | 1            | 08/18/2023<br>08/18/2023 | \$100.00 |         |

- 11. You now want to approve the roster, so on the **Payment Request Roster Search Results** screen you:
- 12. Choose Approve Roster in the Options field drop-down list.
- 13. Click the **Go** button.

|         | eckboxes are only used for the actions Dei<br>to Name by Letter Y                 | lete Payments and Add to Ro | ister.                                              |          |                    |                          |             |           |            |
|---------|-----------------------------------------------------------------------------------|-----------------------------|-----------------------------------------------------|----------|--------------------|--------------------------|-------------|-----------|------------|
| unp     | to warne by Letter_+                                                              |                             |                                                     |          |                    |                          |             |           |            |
| esult(s | s) 1 to 3 of 3 / Page 1 of 1                                                      |                             |                                                     |          |                    | Result                   | ts per page | 100       | Go         |
|         | Payee / Provider ID                                                               | Person Name / ID            | Service / Auth Number                               | Cost     | Bal / Pay<br>Units | Claim Begin /<br>End     | Total       | Aprv      | Action     |
| view    | TEST COUNTY CHILDREN<br>SERVICES BOARD / 10004<br>Provider / Vendor Information ~ |                             | LIFE SKILL/INDEP LIV SVS /<br>56994370              | \$200.00 | 71                 | 08/29/2023<br>08/29/2023 | \$200.00    | Yes       |            |
| view    | TEST COUNTY CHILDREN<br>SERVICES BOARD / 10004<br>Provider / Vendor Information   |                             | Job seeking and job placement<br>support / 58994595 | \$50.00  | /1                 | 06/30/2023<br>06/30/2023 | \$50.00     | Yes       |            |
| view    | TEST, PROVIDER / 123                                                              |                             | Foster Care Miscellaneous<br>Expenses /             | \$100.00 | 71                 | 08/18/2023<br>08/18/2023 | \$100.00    | Yes       |            |
|         |                                                                                   |                             |                                                     |          |                    |                          | Roste       | r Total : | \$350.0    |
|         |                                                                                   |                             |                                                     |          |                    |                          | Approve     | d Total : | \$350.0    |
|         |                                                                                   |                             |                                                     |          |                    |                          | Recoupm     | ent Tota  | al : \$0.0 |

Important:

• If the roster contains any payments to be reviewed, the system will "flag" those payment requests and present them for review at this time.

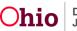

- If the roster contains any payments to a provider where a recoupment exists, Ohio SACWIS **automatically** adds the (pending or outstanding) recoupment payments to a roster.
- The user has the option to remove recoupments and flagged payments from the roster during the approval process.

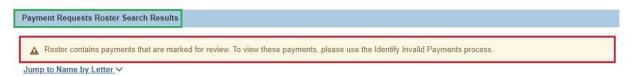

The **Payment Requests Flagged** for Review screen appears showing any payment requests flagged for review due to changes with the source data and will also display any recoupments.

**Important:** If a provider owes money to your agency from having received an overpayment, a roster that contains a positive payment to that provider can't be approved unless the net payment amount to the provider exceeds the sum total of all recoupments for that provider.

**To approve the roster** that contains a positive payment amount to a provider when a recoupment for the provider is on the same roster, you must either:

• Remove the recoupment payment(s) and then approve the roster.

**Important:** Removing a recoupment payment from a roster **doesn't delete the recoupment**; it just means the payment is off the roster.

• Append positive payments to the roster to make all provider payments on the roster have a net positive payment. To put it another way, your agency can't send a check for a negative amount.

# Removing a Recoupment from a Roster

To remove a recoupment, complete the following steps on the **Payment History Search Results** screen.

1. Click the **Action** check box in the appropriate row(s).

**Note:** If you click the **Action** check box in the chart header, all of the **Action** check boxes in the column will be selected.

2. Select, **Delete Payments** in the **Action** drop-down menu.

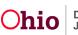

| esult(      | s) 1 to 1 of 1 / Page 1 of | 1                |                       |                  |                     |           |       |                   | Results per p            | age: 100    | G        |
|-------------|----------------------------|------------------|-----------------------|------------------|---------------------|-----------|-------|-------------------|--------------------------|-------------|----------|
|             | Payee / Provider ID        | Person Name / ID | Payment<br>Request ID | Adjust Pay<br>ID | Service             | Cost      | Units | Net Reim<br>Units | Claim<br>Dates           | Total       | Actio    |
| <u>view</u> | Test, Provider             | Test             |                       | 111111           | Training<br>Stipend | (\$10.00) | 1     |                   | 10/31/2014<br>10/31/2014 | (\$10.00)   |          |
|             | Action:<br>Roster Name:    | Recoupment       |                       |                  |                     |           |       |                   |                          |             |          |
|             | Disbursement Name:         |                  |                       |                  |                     |           | Di    | sbursed Date:     |                          |             |          |
|             |                            |                  |                       |                  |                     |           |       |                   | Payr                     | nent Totai: | (\$10.00 |

The **Payment Requests Roster Search Results** screen appears. The recoupment payment(s) is removed from the roster and not shown on the screen.

# **Offsetting a Future Payment with a Recoupment**

To record in Ohio SACWIS, a reduction in payment to a provider in order to recoup a previous overpayment, complete the following steps:

 On the Payment History Search Results screen, Click the Action check box in the appropriate row(s).

**Note:** If you click the **Action** check box in the chart header, all of the **Action** check boxes in the column will be selected.

4. Select, Approve Payments in the Action drop-down menu.

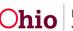

| esult(     | s) 1 to 1 of 1 / Page 1 of | 1                |                       |                  |                     |           |       |                   | Results per p            | age: 100    | Q       |
|------------|----------------------------|------------------|-----------------------|------------------|---------------------|-----------|-------|-------------------|--------------------------|-------------|---------|
|            | Payee / Provider ID        | Person Name / ID | Payment<br>Request ID | Adjust Pay<br>ID | Service             | Cost      | Units | Net Reim<br>Units | Claim<br>Dates           | Total       | Actio   |
| <u>iew</u> | Test, Provider             | Test             | 111111                |                  | Training<br>Stipend | (\$10.00) | 1     |                   | 10/31/2014<br>10/31/2014 | (\$10.00)   |         |
|            | Action:<br>Roster Name:    | Recoupment       |                       |                  |                     |           |       |                   |                          |             |         |
|            | Disbursement Name:         |                  |                       |                  |                     |           | Di    | sbursed Date:     |                          |             |         |
|            |                            |                  |                       |                  |                     |           |       |                   | Payr                     | nent Total: | (\$10.0 |

Unless recoupment payments are removed, the system automatically adds recoupments to a roster if that roster has a positive payment to the payee.

The **Payment Requests Roster Search Results** screen appears showing the amount that will be deducted from the positive payment made to the provider.

|                                 | Roster Total : \$4,727.91    |
|---------------------------------|------------------------------|
|                                 | Approved Total : (\$10.00)   |
|                                 | Recoupment Total : (\$10.00) |
|                                 |                              |
| Reimbursement Report Action: Co |                              |

# Approving a Roster with a Recoupment

- In the Navigation menu, click the Payment Request Roster link. If you just completed the proceeding steps, you may already be on the Payment Request Roster Search Criteria screen.
- 2. Select Non-approved Roster and click Filter.
- 3. Choose the appropriate name in the **Worker** field.
- 4. Choose the appropriate name in the **Roster Name** field.
- 5. Click the **Search** button.

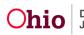

| Create Payment Requests P Payment Requests Roster Disburse Payment Payment Search Agency Repayment Plan State Disbursements          | Payment Requests Roster Search Criteria      Non-Approved Rosters only      Approved Rosters only |           |   |                |   |           |   |
|----------------------------------------------------------------------------------------------------|---------------------------------------------------------------------------------------------------|-----------|---|----------------|---|-----------|---|
| Create Subsidy Payment<br>Provider Payment Info<br>Provider Payment Plan<br>Kinship Support Program<br>State Provider Repayment Plan | Worker:                                                                                           |           | ~ | Roster Name: * |   |           | ~ |
|                                                                                                    | Show Only Recoupments     Sort Results By:                                                        | Order:    |   | Then Sort By:  |   | Order:    |   |
|                                                                                                    | Payee v                                                                                           | Ascending | * |                | ~ | Ascending | ~ |

The unapproved roster appears in the **Payment Requests Roster Search Results** section at the bottom.

6. If it's not already done, approve the payment(s).

**Important:** As shown below, the **Aprv** column must show "**Yes**." That means the payment is approved.

- 7. If needed, to view reimbursement information for payments included on the roster, click the **Reimbursement Report** button (shown below).
- 8. In the **Options** field, select **Approve Roster**.
- 9. Click the **Go** button.

|         | skboxes are only used for the actions E<br>Name by Letter Y | Delete Payments and Add to Ros | ter.                  |                      |                    |                          |                          |      |       |
|---------|-------------------------------------------------------------|--------------------------------|-----------------------|----------------------|--------------------|--------------------------|--------------------------|------|-------|
| sult(s) | 1 to 22 of 22 / Page 1 of 1                                 |                                |                       |                      |                    | Resul                    | ts <mark>per page</mark> | 100  | G     |
| ľ       | Payee / Provider ID                                         | Person Name / ID               | Service / Auth Number | Cost                 | Bal / Pay<br>Units | Claim Begin /<br>End     | Total                    | Aprv | Actio |
| iew     | Test, Payee                                                 |                                | Training Stipend /    | <mark>\$15.00</mark> | 1/1                | 04/05/2023<br>04/05/2023 | \$15.00                  | Yes  |       |
|         | Test, Payee<br>Provider / Vendor Information 🗡              |                                | Training Stipend /    | \$15.00              | 1.5 / 1.5          | 04/05/2023<br>04/05/2023 | \$22.50                  | Yes  | 0     |

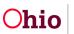

#### The Payment Requests Flagged for Review screen appears.

10. Click the Approval Process button.

#### The Process Approval screen appears.

- 11. In the Action field, choose Approval Final from the drop-down list.
- 12. If needed, add comments in the **Comments** field.
- 13. Click the Save button.

| Process Approval        |                                     |                |                                 |                                |
|-------------------------|-------------------------------------|----------------|---------------------------------|--------------------------------|
| Work Item               |                                     |                |                                 |                                |
| ID:                     | Туре:                               | PAYMENTROSTER  | Reference:                      | 2023 FOSTER PARENT<br>TRAINING |
| Task ID:                | Task Type:                          | Payment Roster | Task Reference:<br>Task Status: | TRAINING                       |
| Routing/Approval Action |                                     |                |                                 |                                |
| Action: *               | Approved -Final                     |                |                                 |                                |
| Comments:               |                                     |                |                                 |                                |
|                         |                                     |                |                                 |                                |
|                         | Spell Check Clear 2000              |                |                                 |                                |
| Agency:                 | Test County Children Services Board | ~              | )                               |                                |
| Reviewers/ Approvers:   | Please Select A Reviewer/Approver 🗸 |                |                                 |                                |
| Save Cancel             |                                     |                |                                 |                                |

The **Payment Requests Roster Search Criteria** appears with a message that your data has been changed. The roster with a recoupment is now approved.

To submit the roster for **Disbursement**, follow these steps.

- 1. Navigate to the **Disburse Payment** link in the **Navigation** menu.
- 2. Select the appropriate **Roster** from the list.
- 3. Click Add
- 4. Click Save and Disburse.

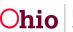

| Home                                                                                                    | Intake                                                             | Case                       | Provider     | Financial                                                  | Administration |
|----------------------------------------------------------------------------------------------------|--------------------------------------------------------------------|----------------------------|--------------|------------------------------------------------------------|----------------|
| Services Eligibility                                                                                                    | Payment Benefits                                                   |                            |              |                                                            |                |
| Create Payment Requests<br>Payment Requests Roster<br>Disburse Payment<br>Payment Search<br>Agency Repayment Plan<br>State Disbursements<br>Create Subsidy Payment<br>Provider Payment Info<br>Provider Payment Plan<br>Kinship Support Program<br>State Provider Repayment Plan | Select Rosters to Add to Disb<br>Available Rost<br>Q<br>200<br>200 |                            | Add Remove 2 | ters:<br><u>Remove All</u> Q<br>023 FOSTER PARENT TRAINING |                |
|                                                                                                    | Add to Non-Disbursed Disburse                                      | ment:<br>Save and Disburse | OR New1      | Disbursement:<br>2023 FOSTER PARENT TRAINING               |                |

The Disburse Payment Search Criteria screen appears.

- 5. Select the appropriate **Roster** from the drop-down menu.
- 6. Click Search

| Disburse Payment Search Criteria    Non-Disbursed Only  Disbursed Only  Disbursement Name: | Create Disbursement Disbu   | urse Payments  |   |      |
|--------------------------------------------------------------------------------------------|-----------------------------|----------------|---|------|
| O Disbursed Only                                                                           | Disburse Payment Search Cri | teria          |   |      |
|                                                                                            | Non-Disbursed Only          |                |   |      |
| Disbursement Name:                                                                         | O Disbursed Only            |                |   |      |
| Disbursement Name:                                                                         |                             |                |   |      |
| Disbursement Name:                                                                         |                             |                |   | <br> |
|                                                                                            | Disbursement Name:          |                |   |      |
| 2023 FOSTER PARENT TRAINING 🗸                                                              | 2023 FOSTER F               | ARENT TRAINING | ~ |      |
| Search                                                                                     | Search                      |                |   |      |

The **Disburse Payment Search Results** screen appears, displaying the roster.

- 7. Select, **Disburse Payment**, from the Action drop-down menu.
- 8. Select the appropriate **Date**.
- 9. Click the **Go** button.

**Important:** The disbursement date (**Disburse Date** field) is the date the agency authorized the county auditor to make the payment to the provider.

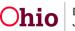

| Result(s) 1 to 1 of 1 / Page 1 of 1 |                   |                      |        |
|-------------------------------------|-------------------|----------------------|--------|
| Worker                              | Roster Name       | Roster Approval Date |        |
|                                     | County Share      | 04/22/2011           | remove |
|                                     |                   |                      |        |
|                                     |                   |                      |        |
|                                     |                   |                      |        |
|                                     |                   |                      |        |
| ction:                              | Disburse Date: *  |                      |        |
| Disburse Payments                   | ✓ 08/18/2023 IIII | Go                   |        |

A message appears stating the final payment was processed successfully.

# **Producing a Final Payment Report**

- On the Disburse Payment Search Criteria screen, Select the appropriate Roster.
- 2. Click Search.

| Create Payment Requests                          | • The final payment was processed successfully. | × |
|--------------------------------------------------|-------------------------------------------------|---|
| Payment Requests Roster Disburse Payment         | Create Disbursement Disburse Payments           |   |
| Payment Search<br>Agency Repayment Plan          | Disburse Payment Search Criteria                |   |
| State Disbursements                              | Non-Disbursed Only                              |   |
| Create Subsidy Payment<br>Provider Payment Info  | O Disbursed Only                                |   |
| Provider Payment Plan<br>Kinship Support Program |                                                 |   |
| State Provider Repayment Plan                    | Disbursement Name:                              |   |
|                                                  | 2023 FOSTER PARENT TRAINING                     |   |
|                                                  | Search                                          |   |
|                                                  |                                                 |   |
|                                                  | Disburse Payment Search Results                 |   |

The **Disburse Payment Search Results** screen appears, displaying the roster.

- 3. Select, **Payment Report** from the drop-down menu.
- 4. Click the **Go** button.

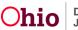

| Worker | Roster Name                 | Roster Approval Date |        |
|--------|-----------------------------|----------------------|--------|
|        | 2023 FOSTER PARENT TRAINING | 02/19/2015           | remove |
|        |                             |                      |        |
|        |                             |                      |        |
|        |                             |                      |        |

The Financial Report screen appears.

5. Click Generate Report.

| nent Details                                             |                     |                      |                            |           |  |
|----------------------------------------------------------|---------------------|----------------------|----------------------------|-----------|--|
| ocument Category:                                        |                     | Document Title:      | Payment Report             |           |  |
| Vork-Item ID:                                            |                     | Work-Item Reference: | Test County Children Servi | ces Board |  |
| isk ID:                                                  |                     | Task Reference:      |                            |           |  |
| Document History                                         |                     |                      |                            |           |  |
| ID                                                       | Date Created        | Employe              | æ <u>ID</u>                | Name      |  |
| 1                                                        | 05/28/2011 11:05 AM |                      |                            |           |  |
|                                                          |                     |                      |                            |           |  |
|                                                          |                     |                      |                            |           |  |
|                                                          |                     |                      |                            |           |  |
| Document History                                         |                     |                      |                            |           |  |
|                                                          |                     |                      |                            |           |  |
| Occument History<br>Select Report Output Format<br>O PDF |                     |                      |                            |           |  |

**Important:** The **Final Payment** report displays the amount the agency authorized the county auditor to pay the provider. This report can be included in your voucher packet.

#### Example of Final Payment Report:

|                                                       |                     |                      |              |                    |                  |                 |                |                       | Report Id: |             |            |
|-------------------------------------------------------|---------------------|----------------------|--------------|--------------------|------------------|-----------------|----------------|-----------------------|------------|-------------|------------|
| Payment Report<br>Test County Children Services Board |                     |                      |              |                    |                  |                 |                |                       |            |             |            |
|                                                       |                     |                      |              |                    |                  |                 |                |                       |            |             |            |
|                                                       |                     |                      |              |                    |                  |                 |                |                       |            |             | Page: 1 of |
| Service / Action                                      | Recipient Last Name | Recipient First Name | Recipient ID | Payment Begin Date | Payment End Date | JFS 02820 Codes | Voucher Number | County Account Number | Units      | Cost / Unit | Amount     |
| IV-E AA                                               | X000000X            | X000000X             |              | 02/01/2012         | 02/29/2012       |                 |                |                       | 1          | \$17.92     | \$17.92    |
| V-E AA                                                | X000000X            | X0000000K            |              | 02/01/2012         | 02/29/2012       |                 |                |                       | 1          | \$89.62     | \$89.62    |
| V-E AA                                                | X000000X            | X0000000X            |              | 02/01/2012         | 02/29/2012       |                 |                |                       | 1          | \$89.62     | \$89.62    |
| V-E AA                                                | X000000X            | X0000000X            |              | 02/01/2012         | 02/29/2012       |                 |                |                       | 1          | \$89.62     | \$89.62    |
| V-E AA                                                | X000000X            | X0000000K            |              | 02/01/2012         | 02/29/2012       |                 |                |                       | 1          | \$89.62     | \$89.62    |
|                                                       | 1<br>               |                      |              |                    |                  |                 |                |                       | 5          | \$376.40    | \$376.40   |

# **Appendix A: Recoupments Displaying on Reports**

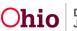

The basic premise behind whether or not a recoupment displays on a report is:

- If the report's main purpose is to show the payment between the county agency and the provider; the recoupment will display.
- If the report's main purpose is to show the reimbursement from the state to the county agency, the recoupment will not display.

#### **Recoupments ARE included on the following financial reports:**

## 243 Final Payment Report (JAVA) – FM 14-R01 Report 243

This report is generated from the **Disbursement** screen. Filter by **Disbursed Payments**, and then select **Final Payment Report**.

## JFS 04280 Report – FM 33

This report is generated from the **Financial** tab (**Home** screen), and then select the **JFS 04280/04281** tab.

#### JFS 04281 Report – FM 33

This report is generated from the **Financial** tab (**Home** screen), and then select the **JFS 04280/04281** tab.

## **RPT 241 – Roster / Invoice Report**

This report is generated from the **Roster** screen drop down list. Filter by **Reports**, and then select **Generate Invoices** or **Generate Roster**. This report can also be generated from the **Disbursement** screen by selecting **Payment Report** on the drop down menu.

## **RPT 242 – Payment History Detail Report**

This report is generated from the drop down menu on the **Payment Search** screen.

# **RPT 322 – Payment Allocation Report**

This report is generated from the drop down menu on the **Payment Search** screen.

# **RPT 245 – Receivables Report – Agency Summary**

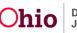

This report displays Receivables balances per provider for an Agency. It is generated from the **Admin/Reports** tab.

## **RPT 244 – Receivables Report – Provider Detail**

This report displays Receivables balances as well as all actions recorded in Ohio SACWIS. It is generated from the **Admin/Reports** tab.

Recoupments are NOT included on the following financial reports:

## **RPT 309 – Reimbursement Report (JAVA)**

This report is generated by selecting the **Reimbursement Report** button on the **Roster** screen.

#### **RPT 312 – Reimbursement Summary Report**

This report is generated from the drop down menu on the **Payment Search** screen.

## **RPT 312 – Reimbursement Detail Report**

This report is generated from the drop down menu on the **Payment Search** screen.

# **RPT 313 – Reimbursement Reconciliation Report**

This report is generated from the **Admin/Reports** tab.

# **RPT 238a – Reimbursement Summary Report**

This report is generated from the **Admin/Reports** tab.

If you need additional information or assistance, please contact the OFC Automated Systems Help Desk at <u>sacwis\_help\_desk@childrenandyouth.ohio.gov</u>.

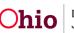

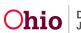